# **学生教材选订操作流程**

## **(2023-2024-2)**

**2023 年 12 月**

## **1 订购教材**

注<mark>意: 选课后方可订购教材</mark>

## **1.1 入口**

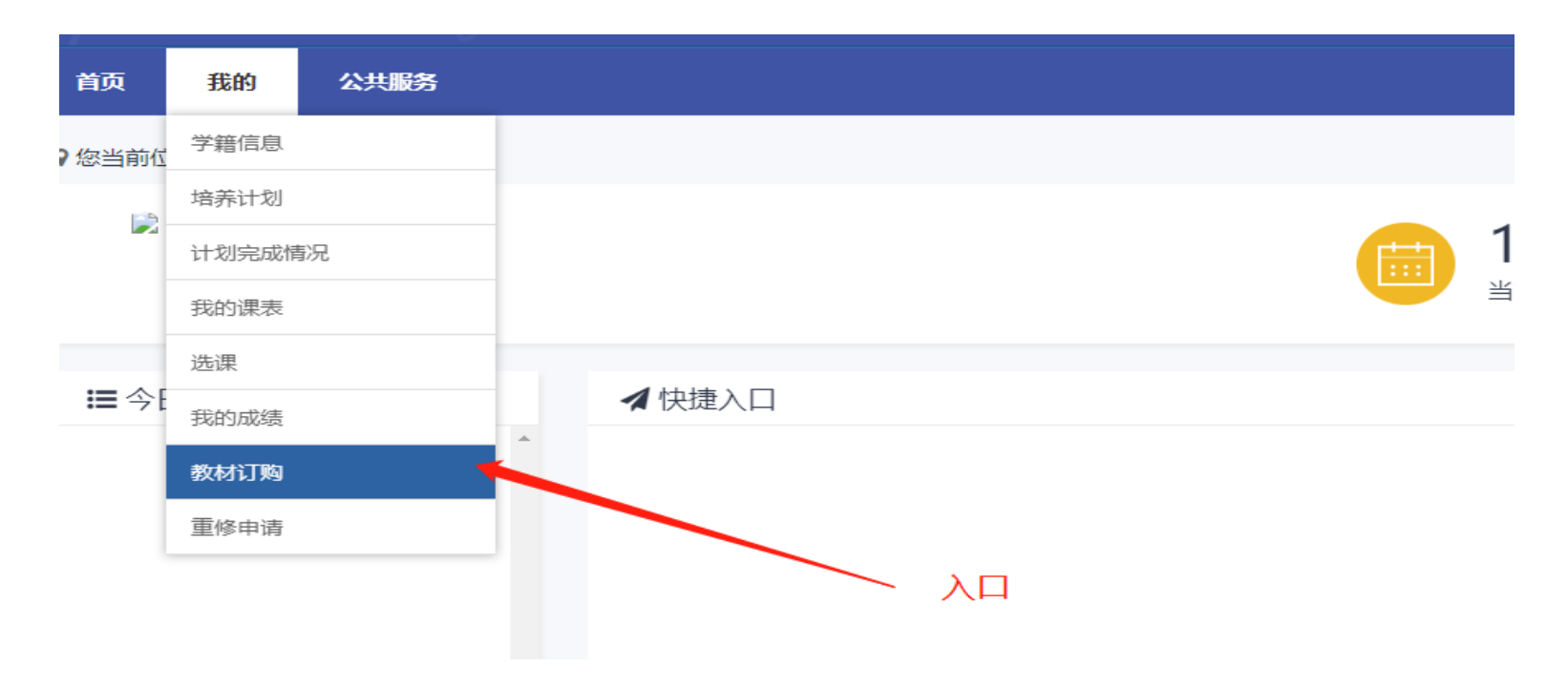

## **1.2 选择教材**

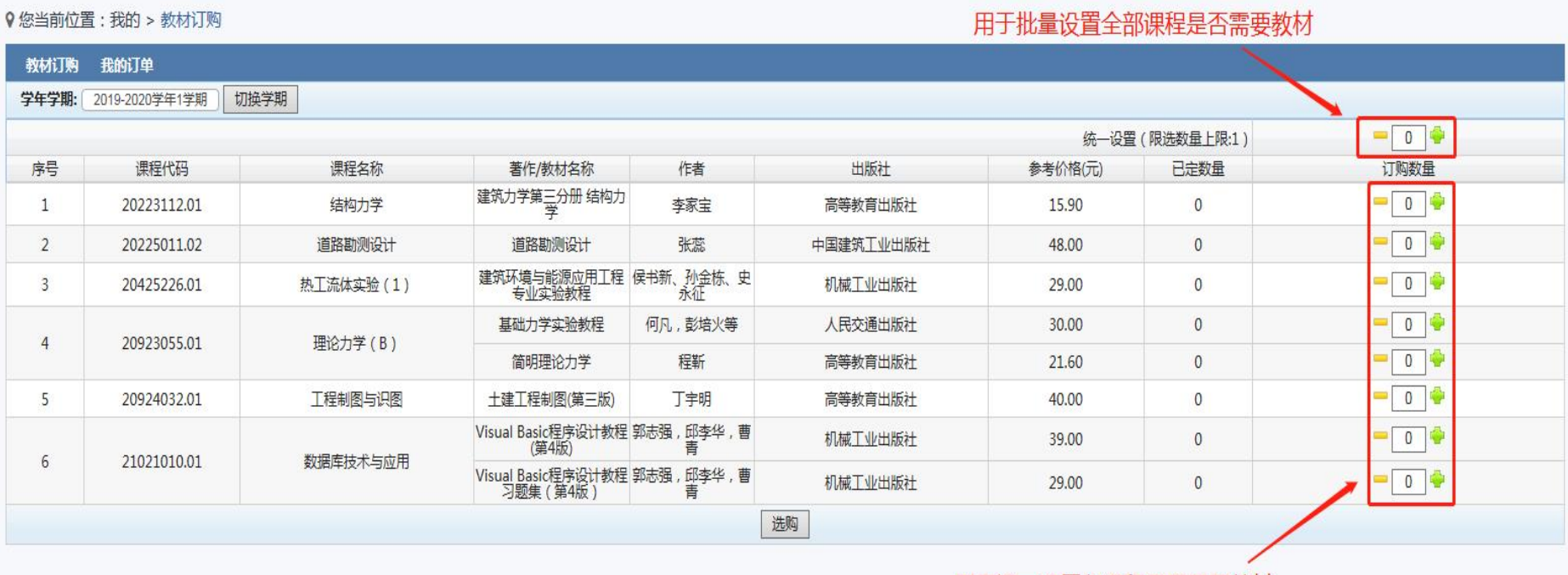

用于逐一设置各课程是否需要教材

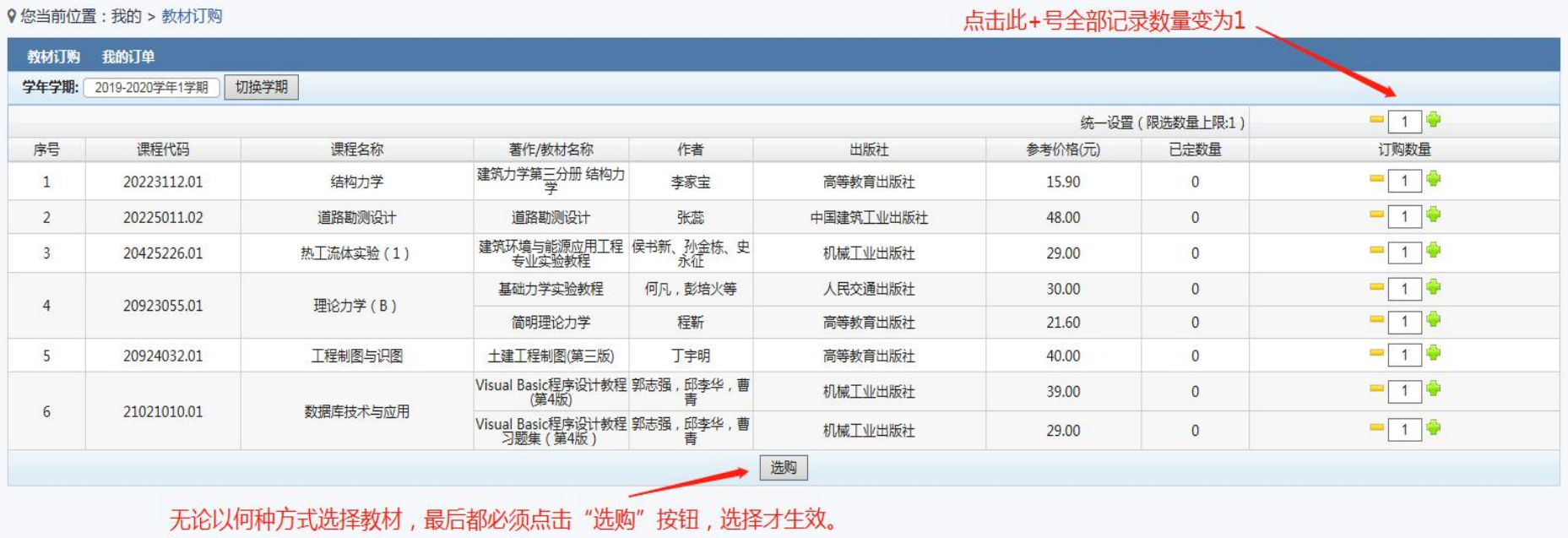

#### **1.3 查询教材订购结果**

教材选购后,请务必切换到"我的订单"界面进行核对。

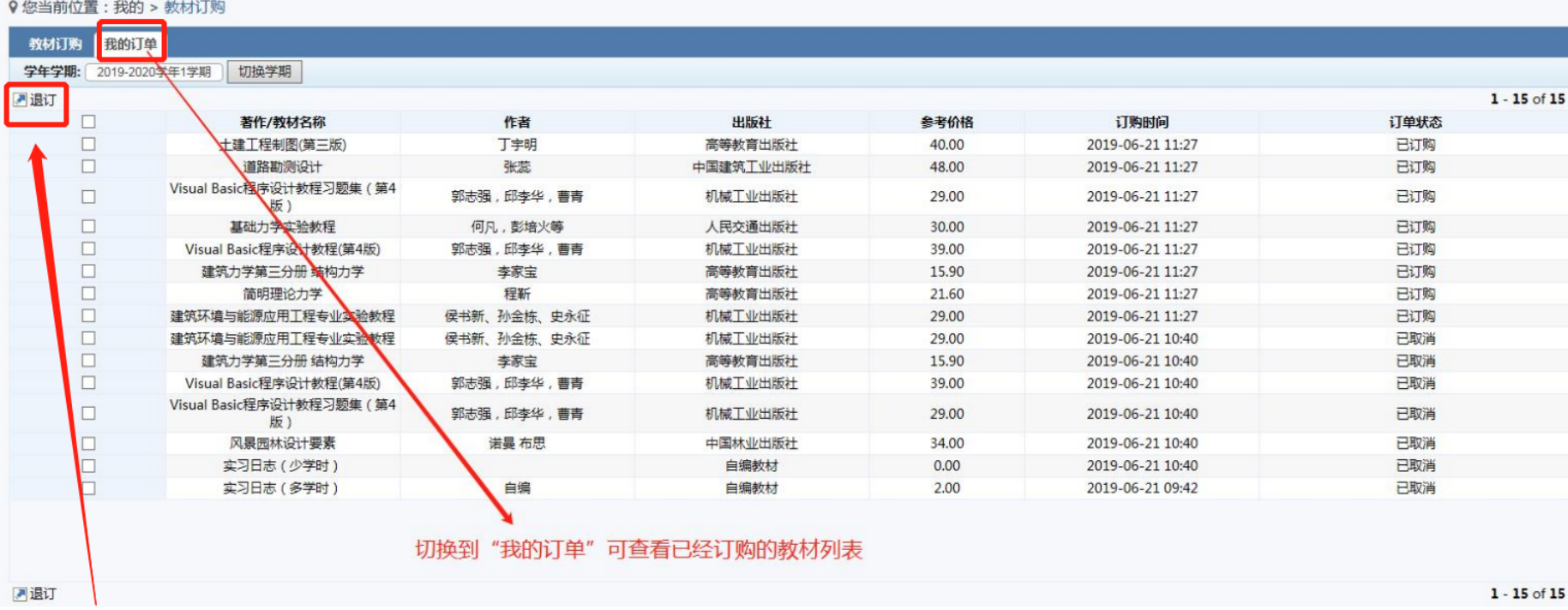

教材选订开放期间内,在"我的订单"页面可退订教材,教材订购时间结束后,不再接受补 订或者退订